# **Instructions to Set up your Custom Facebook App in Artez**

This guide will walk you through connecting your event to the Custom Facebook App.

This allows your supporters to register for your event or fill out the donation form using their Facebook Login. It also adds the Facebook Like button to the Global Header of your event.

Prior to setting up the Custom Facebook App the Facebook Login section will appear as follows:

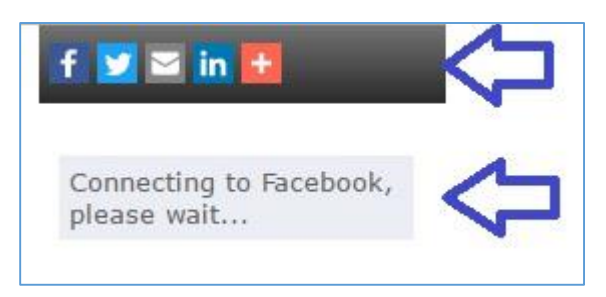

After setup is complete the Facebook Login section will appear as follows:

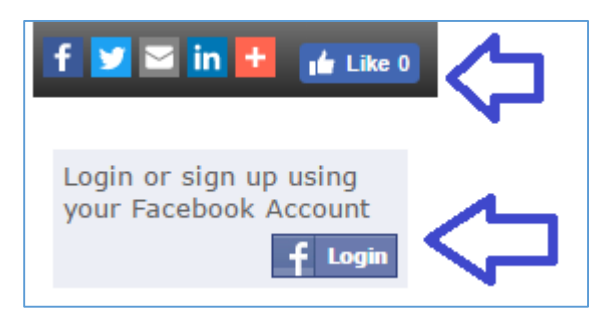

*Note:* 

- *You will need to have a custom URL connected to your Artez account. If you do not, or are unsure, please contact Support for more information.*
- *You will need to set up the Custom Facebook App for every new event and template separately. You do not need to set this up for copied events or templates as the settings will copy over.*

# What You Will Need Before You Get Started

- Organization's Facebook login information including password
- Artez login information
- A photo for the Facebook icon for your event (optional)

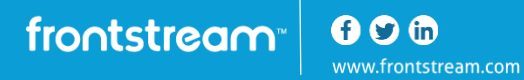

# Instructions:

- **1. Login to Artez**
	- a. Login to your Artez account as normal

#### **2. Navigating to Facebook Custom Settings**

- a. Click on Events and select your Event
- b. Click on Widgets in the left menu
- c. Click on Manage below Social Network Settings
- d. Scroll down to the bottom and click on Configure custom Facebook app

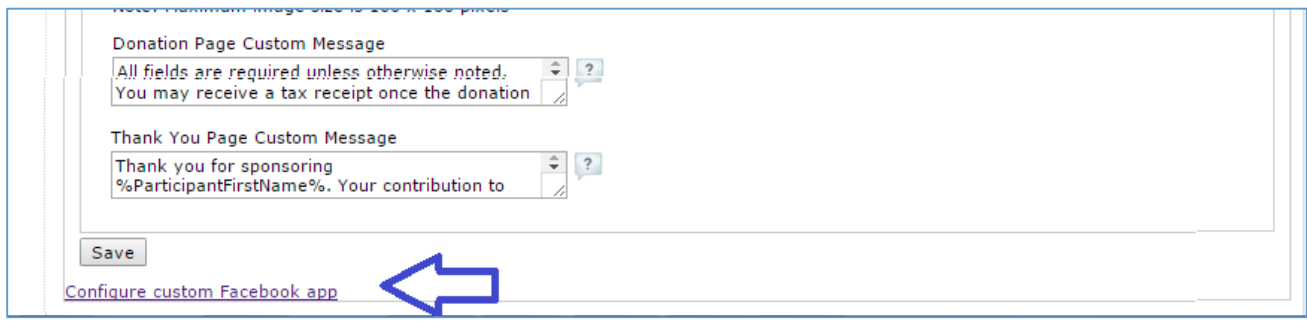

#### **3. Set up Facebook Social Integration**

a. Click on the grey check mark next to Facebook Social Integration

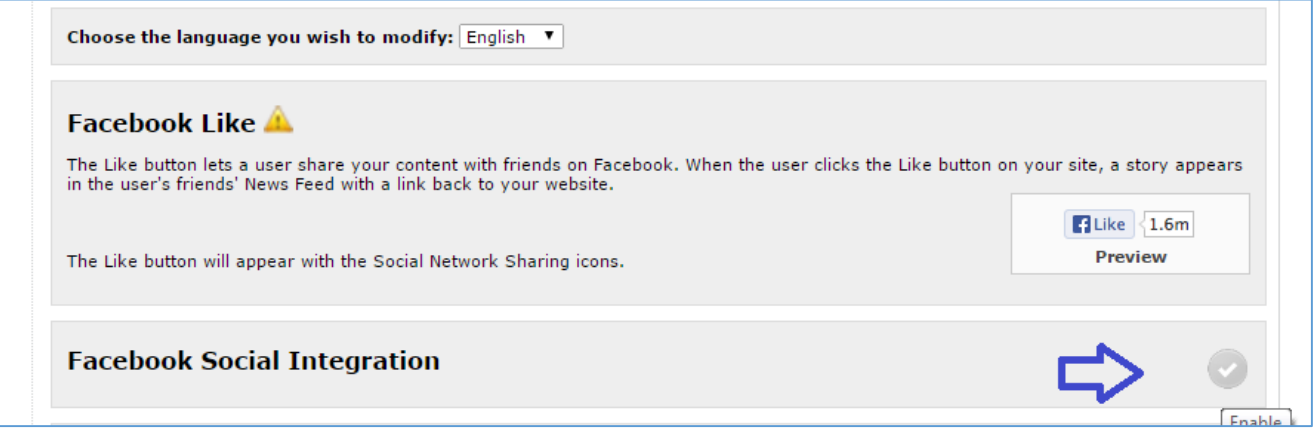

#### **4. Login to Facebook**

- a. In another window or in another browser, login to your organization's Facebook account
- b. Then in the address bar on the Facebook page you just logged in to, type in "developers.facebook.com" and click Enter

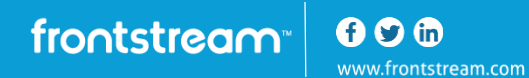

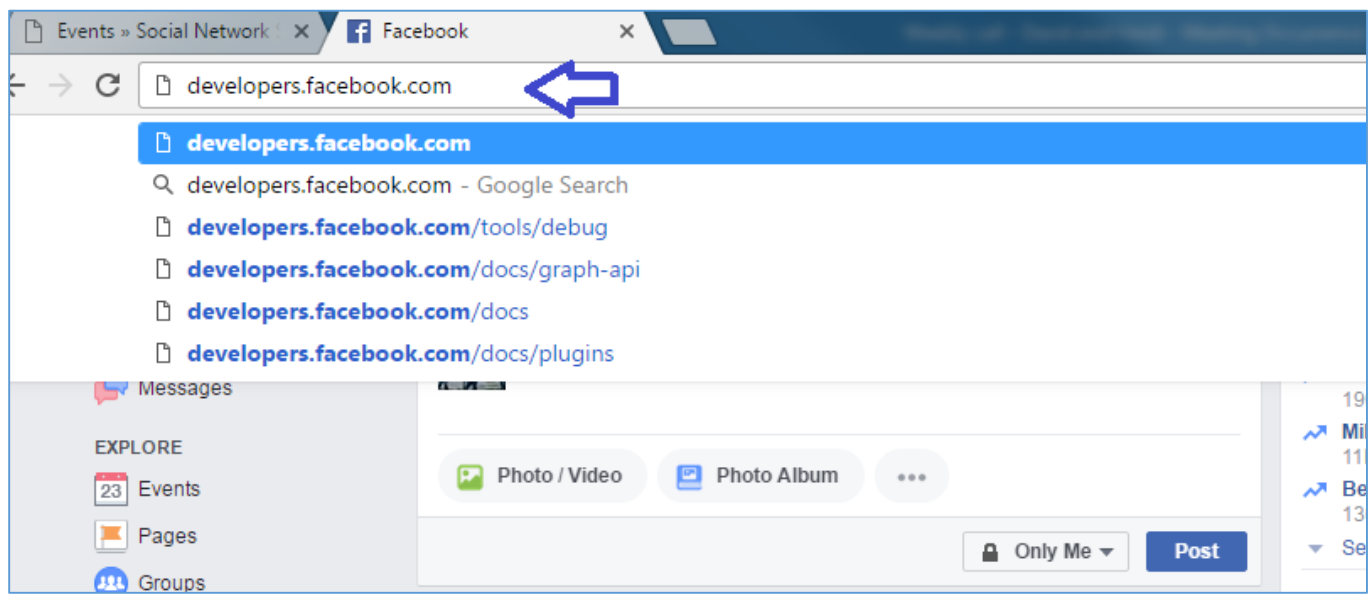

# **5. Add a New App**

a. Click on My Apps in the top right corner

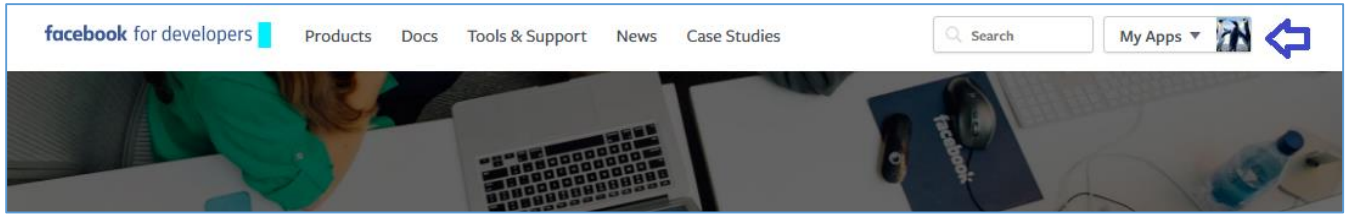

## b. Click on the green Add a New App button in the top right corner

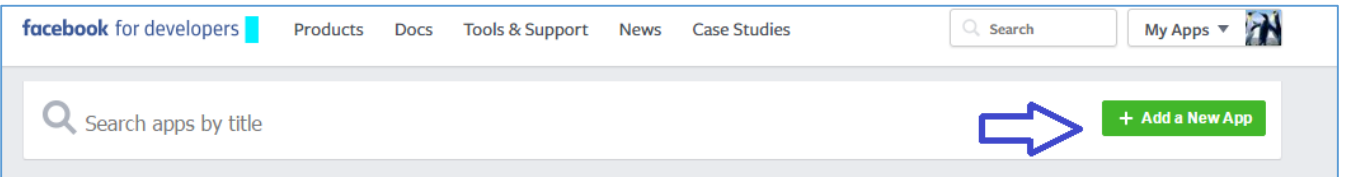

#### **6. Create a New App ID**

frontstream<sup>®</sup> 600

- a. Display Name type in your Artez event name
- b. Category choose Lifestyle or the most applicable category
- c. Click on Create App ID

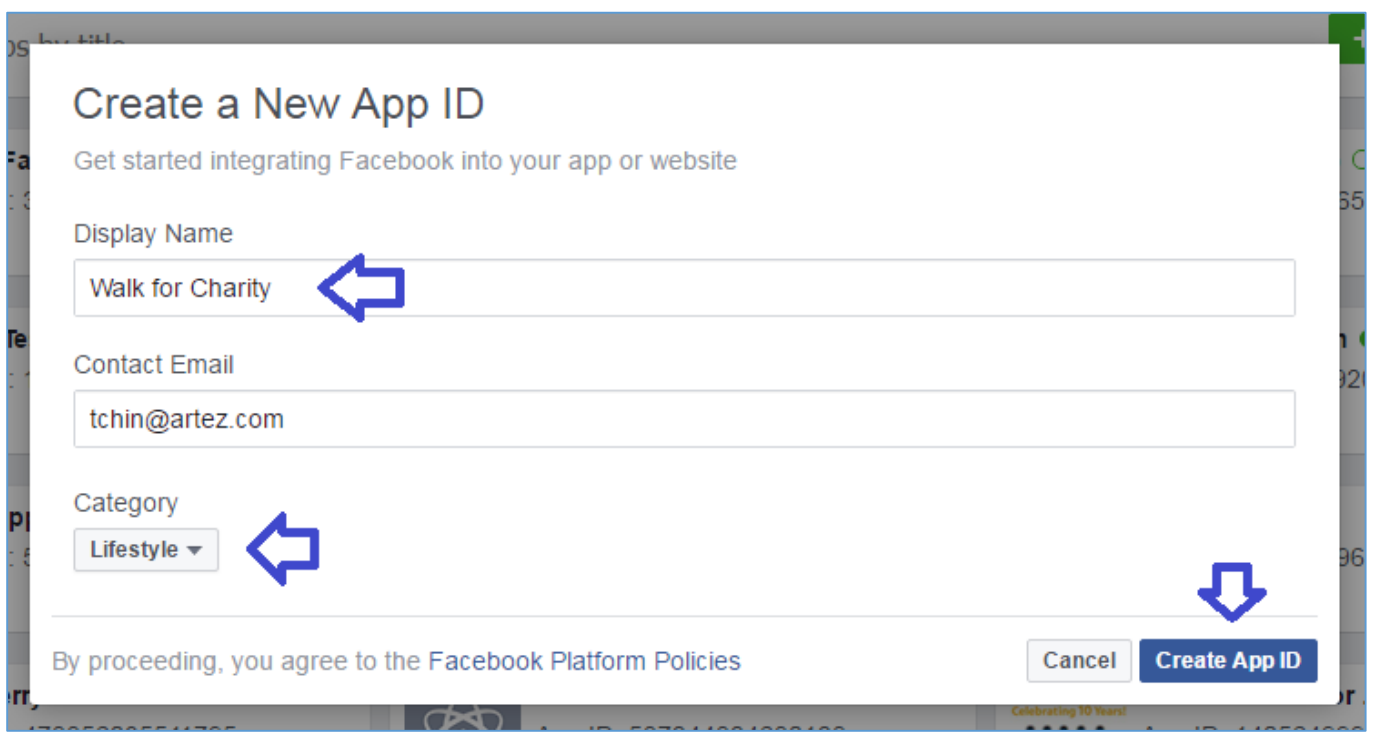

d. Security Check – enter the text that appears in the box above and click Submit

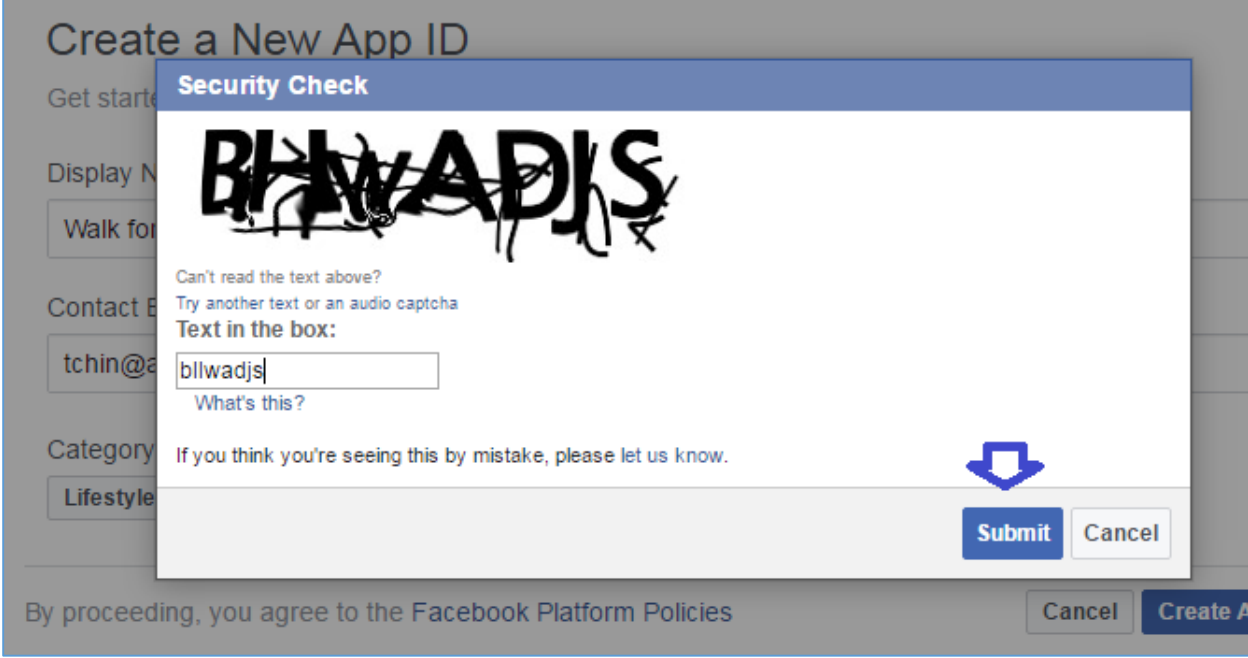

e. Click Create App ID

### **7. Update Custom Facebook App Settings in Facebook**

a. Click on Settings in the left menu

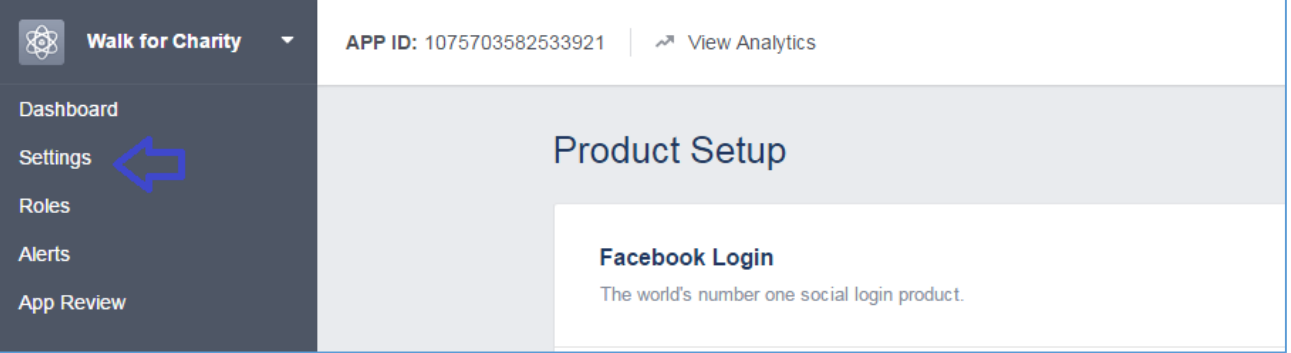

b. In the App Domains field, add your secure URL from the Artez page (the highlighted part only)

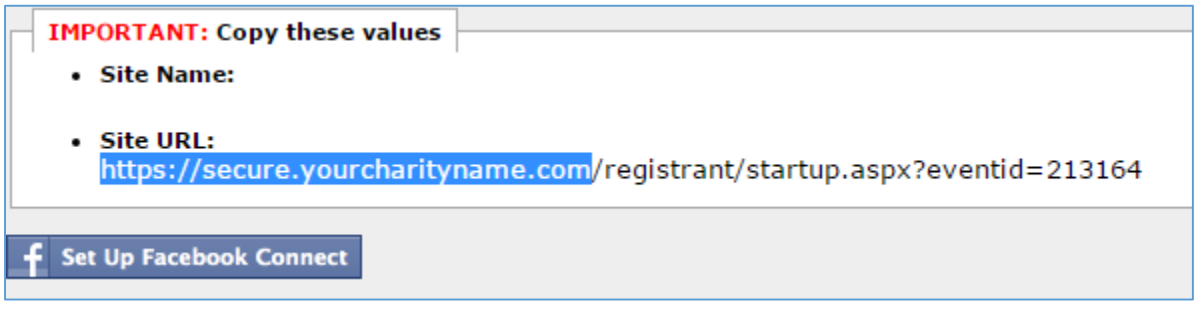

c. Add App Icon image (optional)

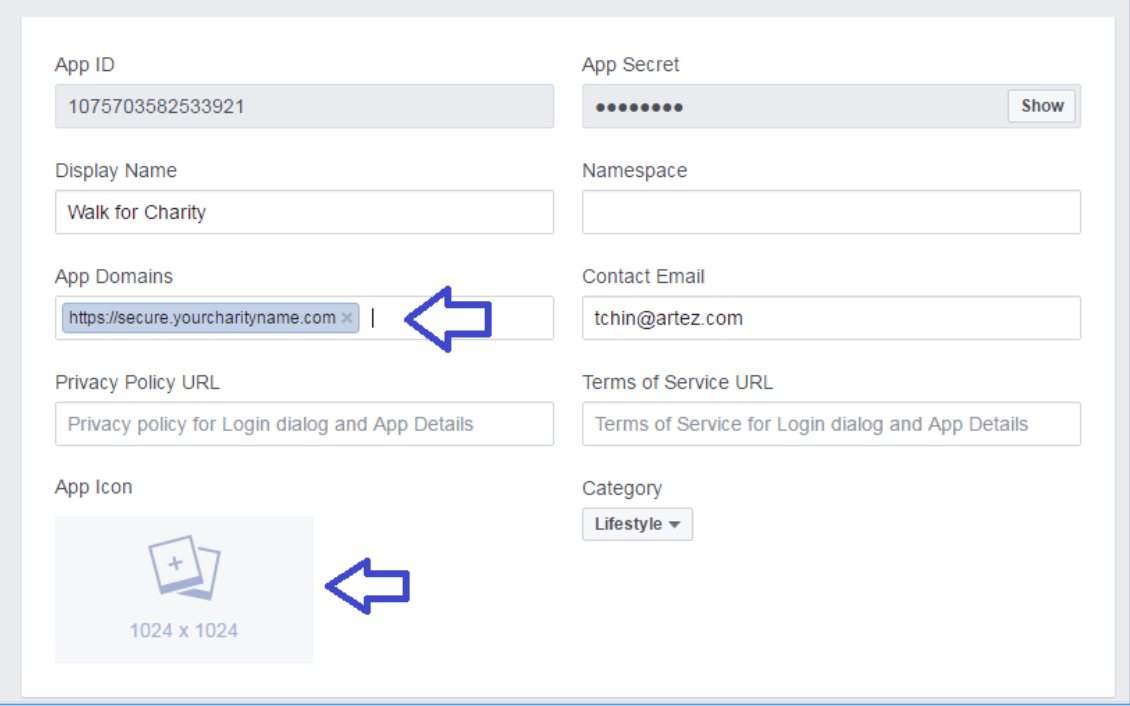

## d. Click on +Add Platform

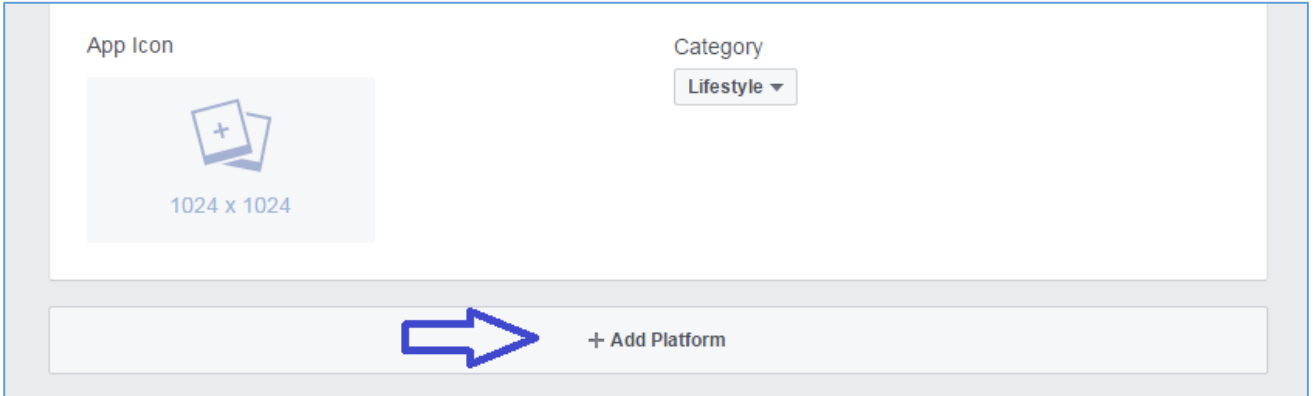

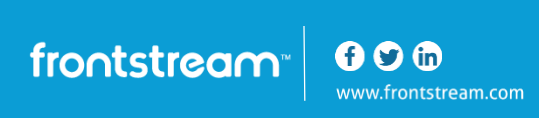

#### i. Click on Website

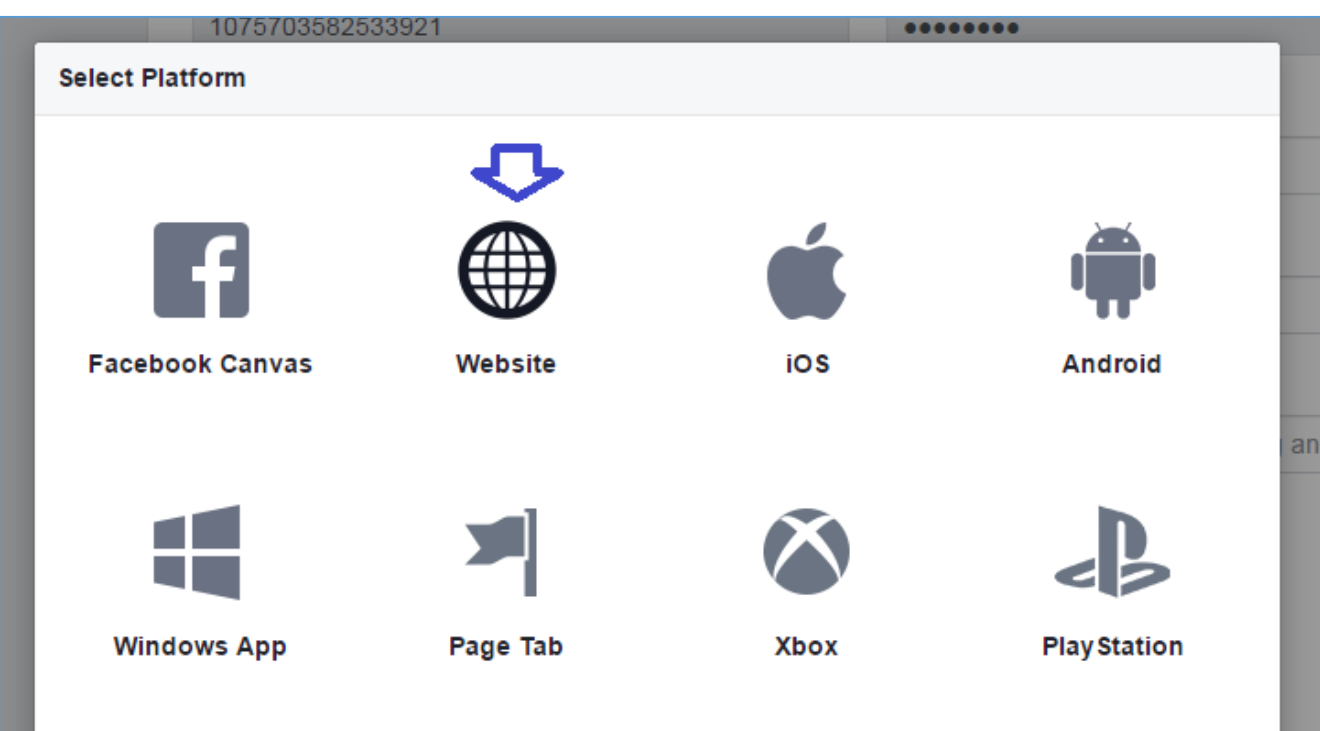

ii. Copy the Site URL from the Artez FB Social Integration Page in to the Site URL box on the Facebook set up page.

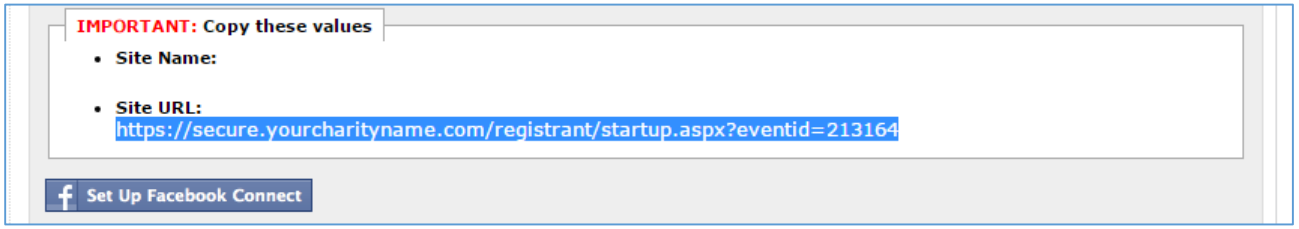

e. Click Save Changes

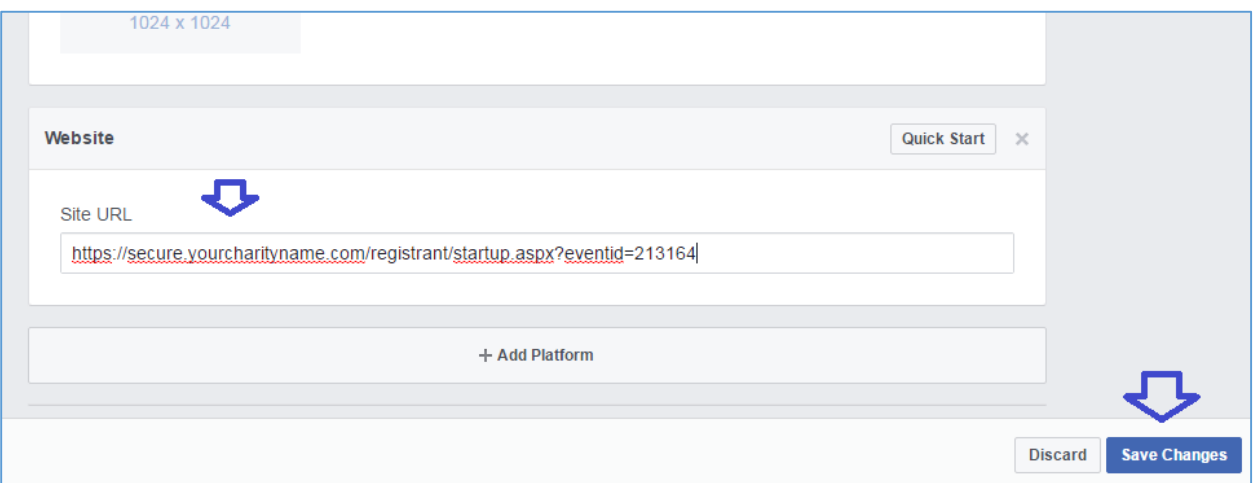

frontstream  $000$ www.frontstream.com

### **8. Activate Facebook App**

a**.** Click on App Review in the left menu

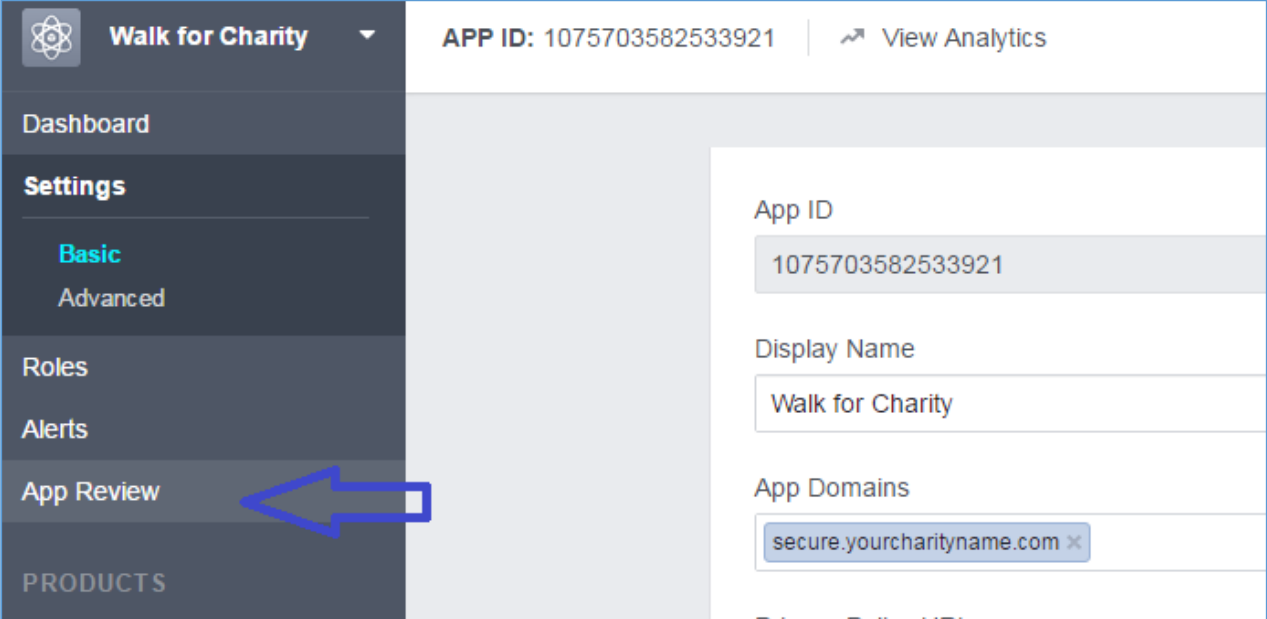

b. Update "Make (Event Name) Public?" to Yes by sliding your mouse to the left

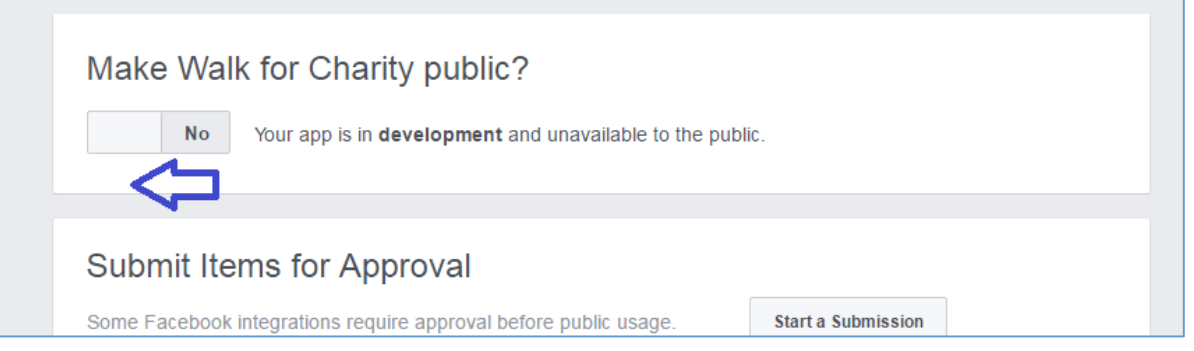

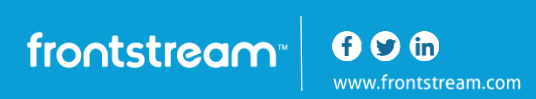

c. Click Confirm

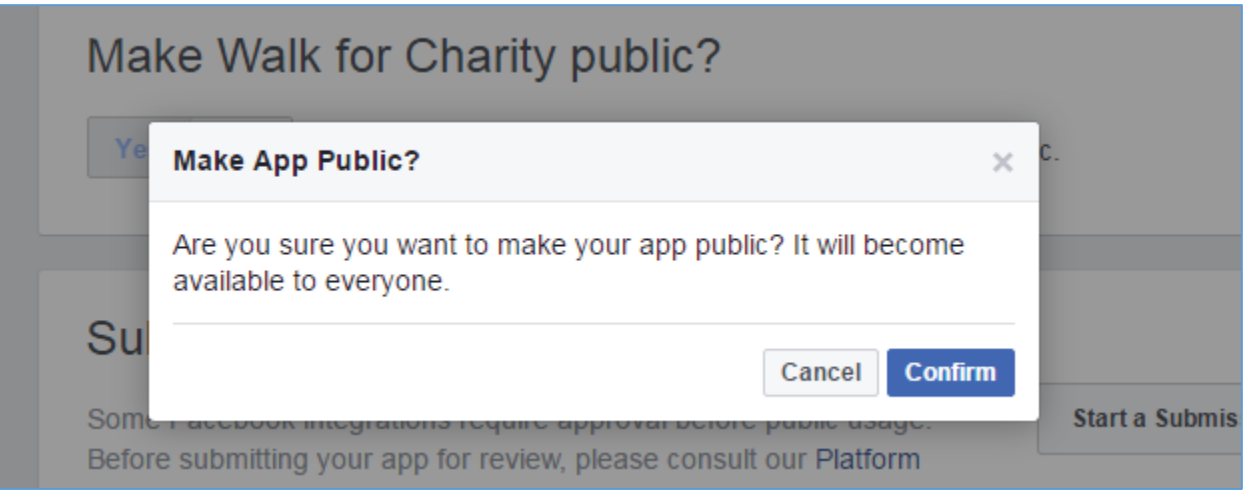

## **9. Set up your Custom Facebook App in your Artez event**

a. Click on Settings in the left menu on the Facebook page to get all the information needed

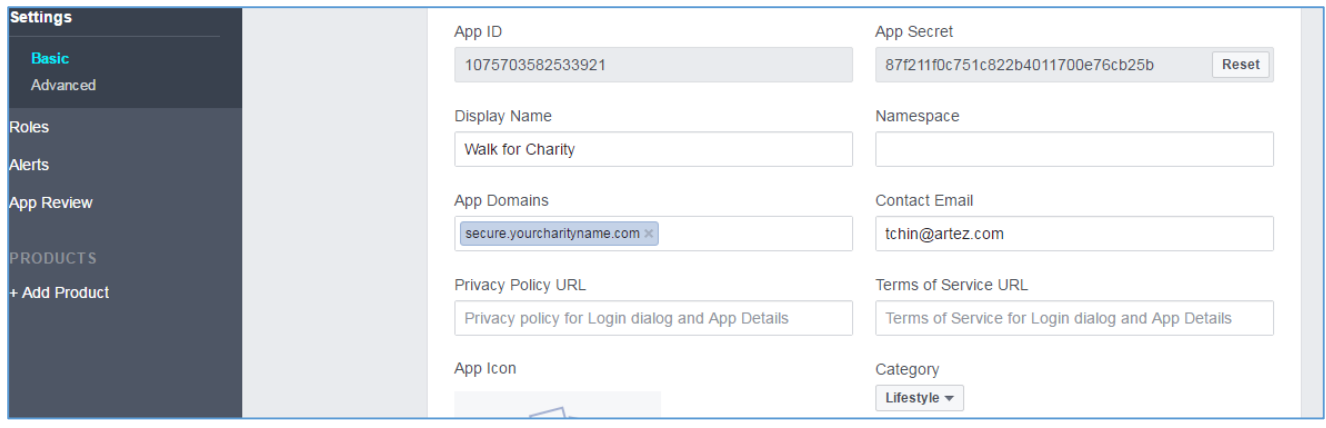

- b. App ID copy and paste it in to the Facebook App ID field in Artez
- c. App Secret click the Show button in Facebook, copy and paste in to the Facebook App Secret field in Artez
	- i. You may be required to enter your Facebook password during this step
	- ii. Please enter in the Password field and click Submit
- d. Organization Name please put the name of your organization
- e. Describes your Organization please choose non profit from the list

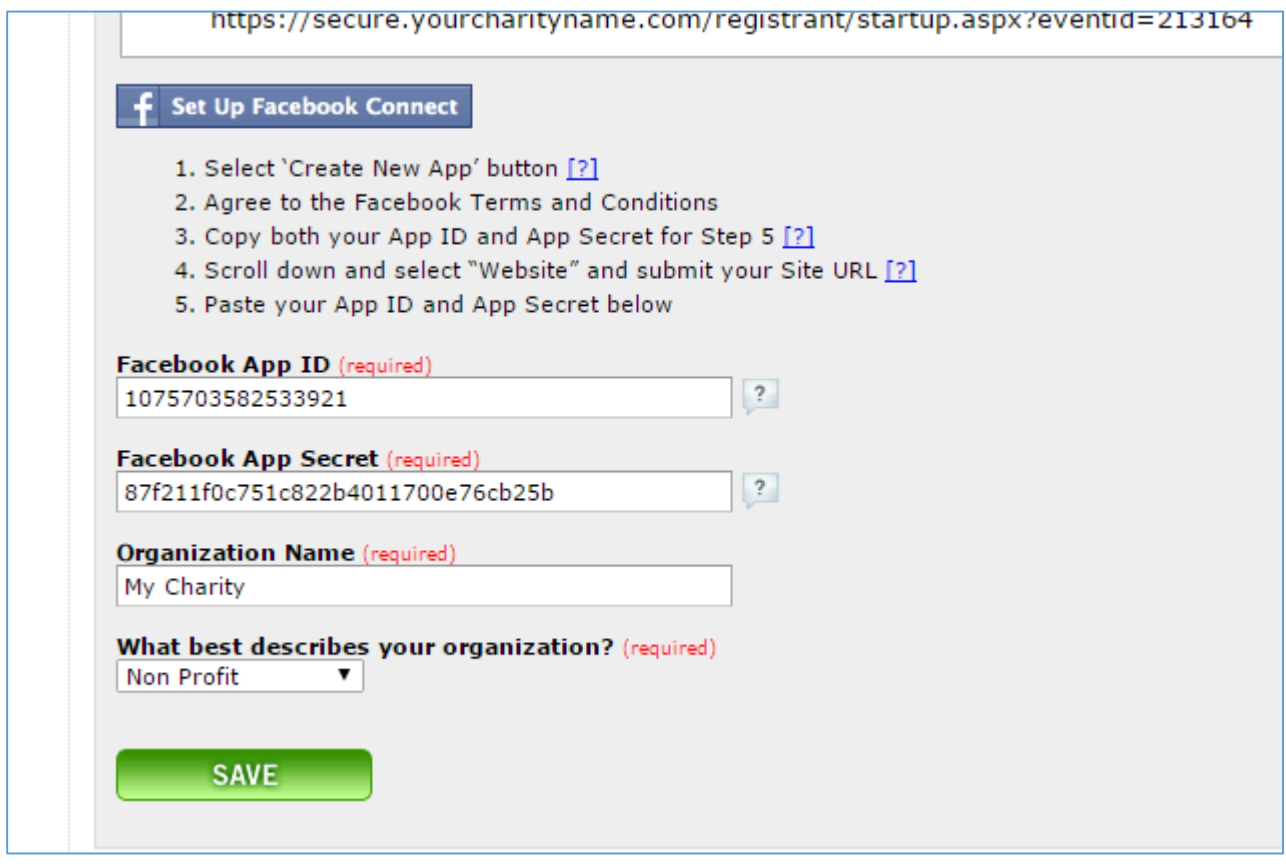

f. Click Save

g. If all steps were completed successfully you should see the following:

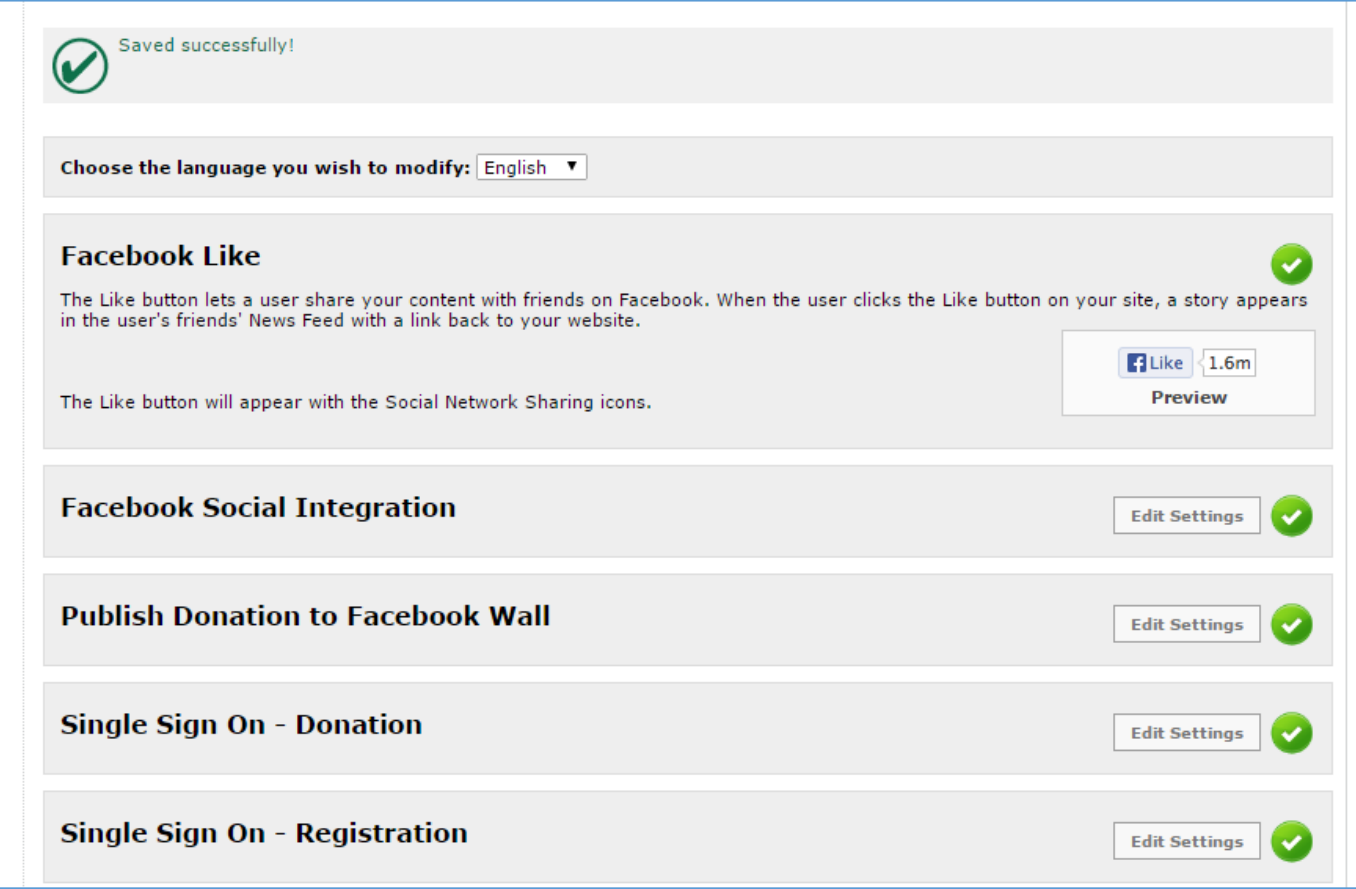

### **10. Add French (if required)**

a. Choose French from the drop down at the top of the Artez page

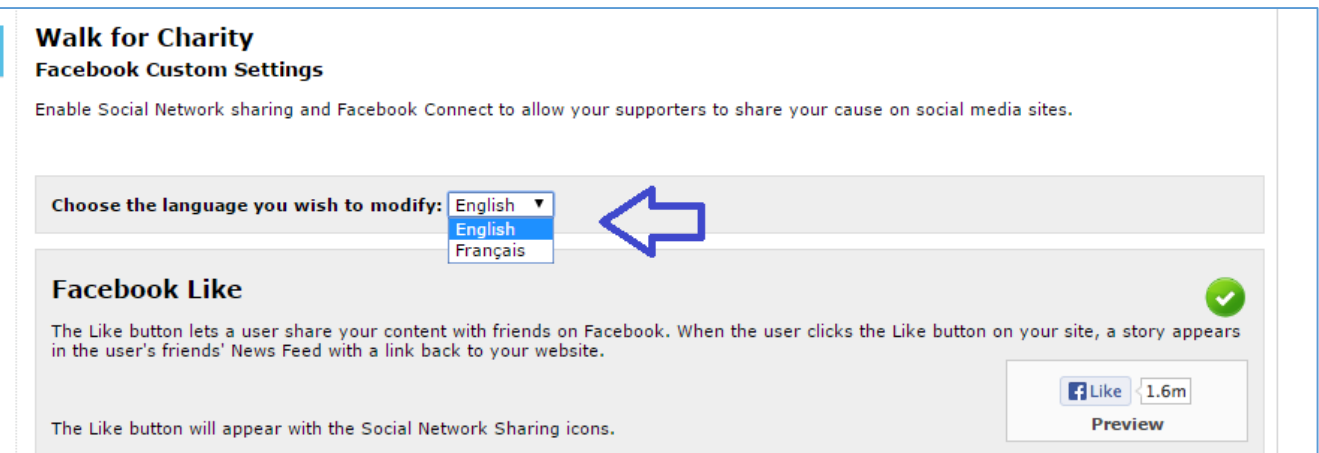

frontstream  $000$ www.frontstream.com b. Click on Edit Settings

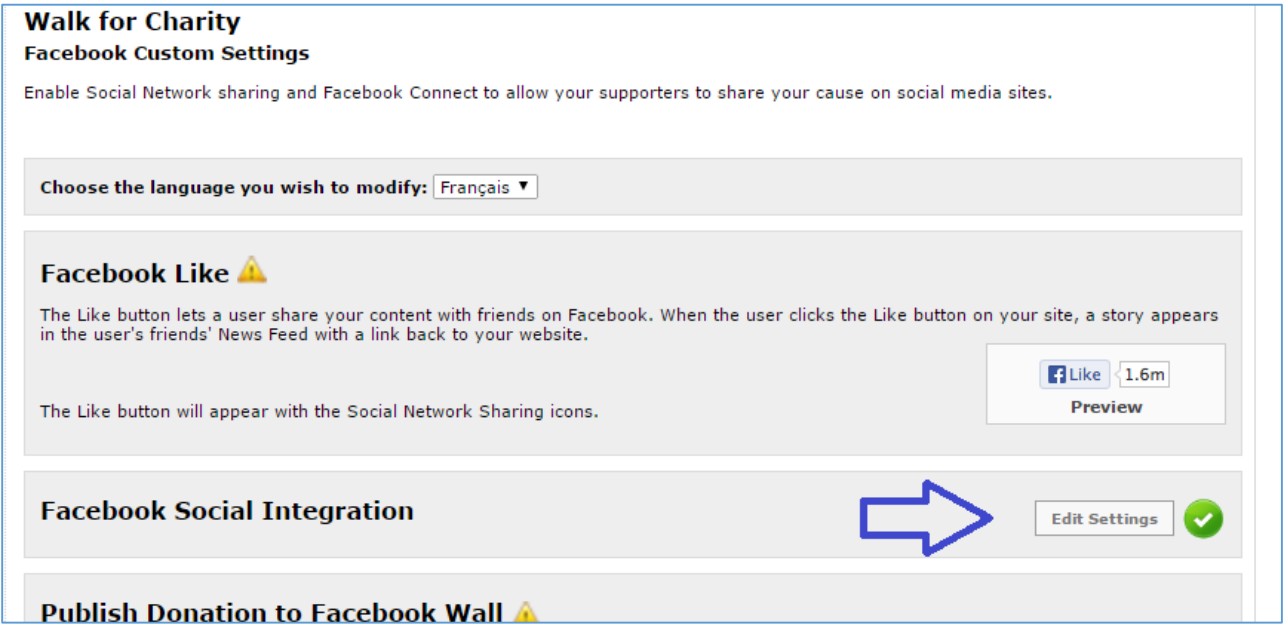

- c. App ID enter in as you did for English
- d. App Secret enter in as you did for English
- e. Organization Name put the French name of your organization
- f. Describes your Organization please choose non profit from the list
- g. Click Save

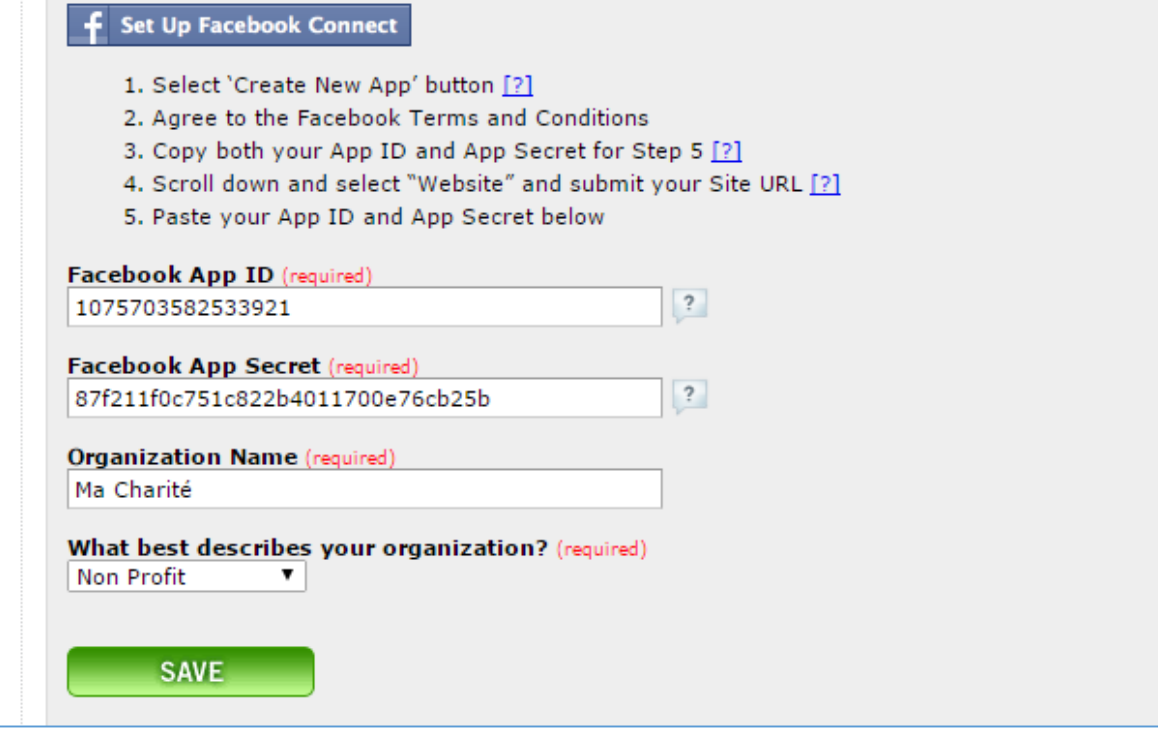

frontstream  $000$ www.frontstream.com

### **11. Confirm Connection**

- a. Open your Event Home Page
- b. If the Custom Facebook App has connected correctly your Facebook Login should now appear as follows:

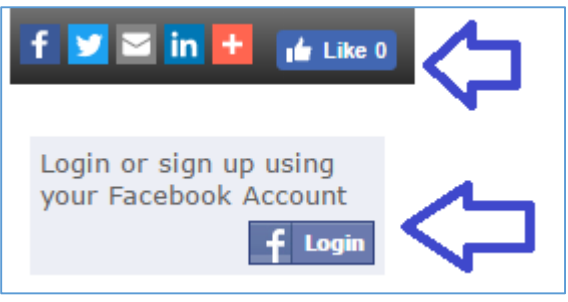

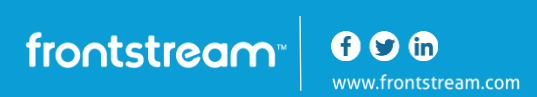